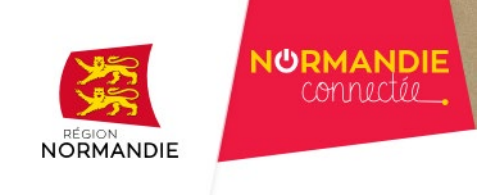

# <span id="page-0-0"></span>NORMANDIE CONNECTÉE

## Table des matières

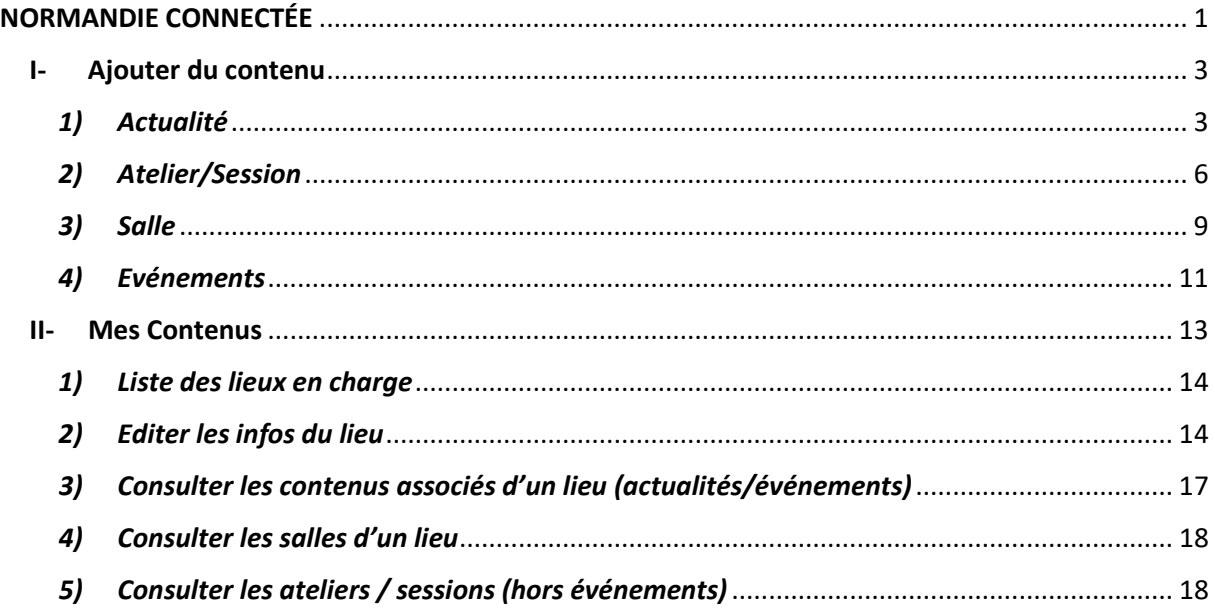

Les objectifs du site sont de :

- Valoriser les lieux labélisés et l'action régionale d'accompagnement à la montée en compétences sur les usages numériques, notamment en permettant à un usager de trouver facilement un lieu d'accompagnement au numérique ou un espace de coworking à proximité de chez lui (recherche géographique et visualisation des informations de chaque lieu labélisé).
- Faciliter la logique de réseau et l'interconnaissance en promouvant les actualités du réseau (notamment les nouveaux membres) en page d'accueil.

**Accéder au site** :<https://normandie-connectee.fr/>

**Se connecter** [: https://normandie-connectee.fr/user/login](https://normandie-connectee.fr/user/login)

Nom d'utilisateur : par défaut il s'agit de votre mail.

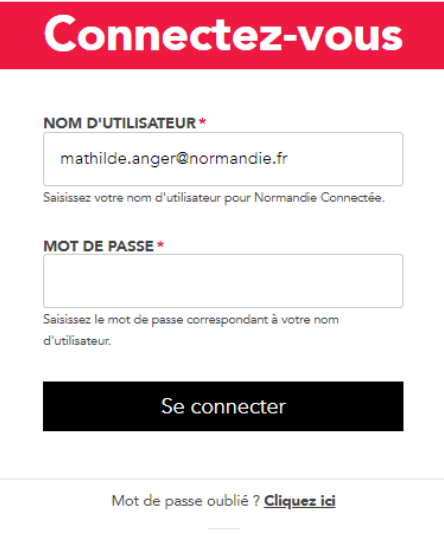

Pas encore de compte ? Je m'inscris

Une fois connectée, vous arrivez sur cette page :

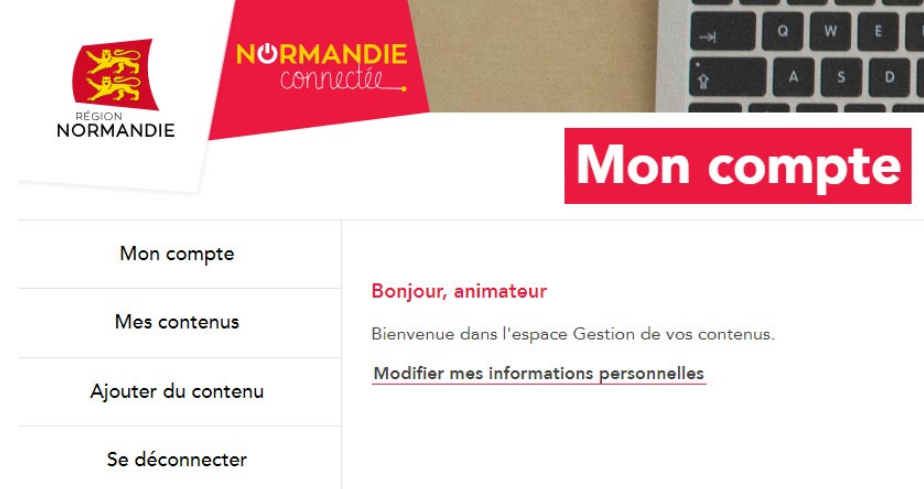

En cliquant sur « *Modifier mes informations personnelles* », vous pouvez :

- Modifier votre mot de passe
- Modifier votre courriel
- Transférer une photo ou un avatar de vous pour qu'à terme nous réalisions un annuaire des membres du réseau.
- Lister vos compétences (actuellement peu de compétences sont inscrites sur le listing. Pour l'amender, n'hésitez pas à transmettre par mail à l'équipe Normandie Connectée (Mathilde ANGER [\(mathilde.anger@normandie.fr\)](mailto:mathilde.anger@normandie.fr) et Anne Lenoel [\(anne.lenoel@normandie.fr\)](mailto:anne.lenoel@normandie.fr)) les compétences que vous souhaitez voir implémenter dans la base du site. A terme nous souhaitons réaliser une cartographie des compétences des membres du réseau.

## <span id="page-2-0"></span>I- Ajouter du contenu

En cliquant sur « Ajouter du contenu », vous arrivez sur cette page :

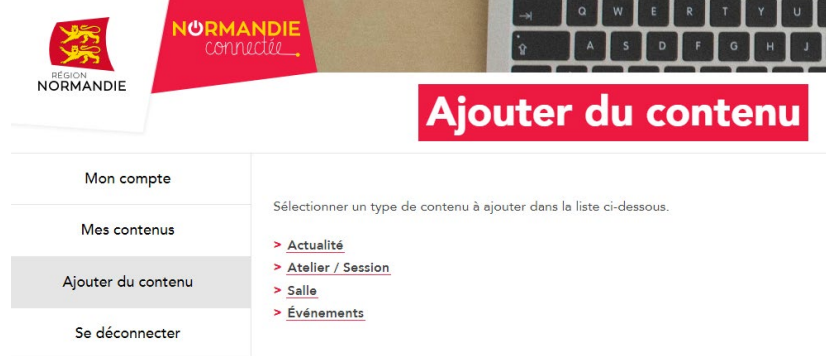

Vous avez la possibilité d'ajouter des actualités, des ateliers/sessions, des salles et des événements.

## 1) Actualité

<span id="page-2-1"></span>Pour créer une actualité qui sera visible sur la page de votre lieu mais également sur la page d'accueil du site Normandie Connectée, vous avez plusieurs informations à renseigner :

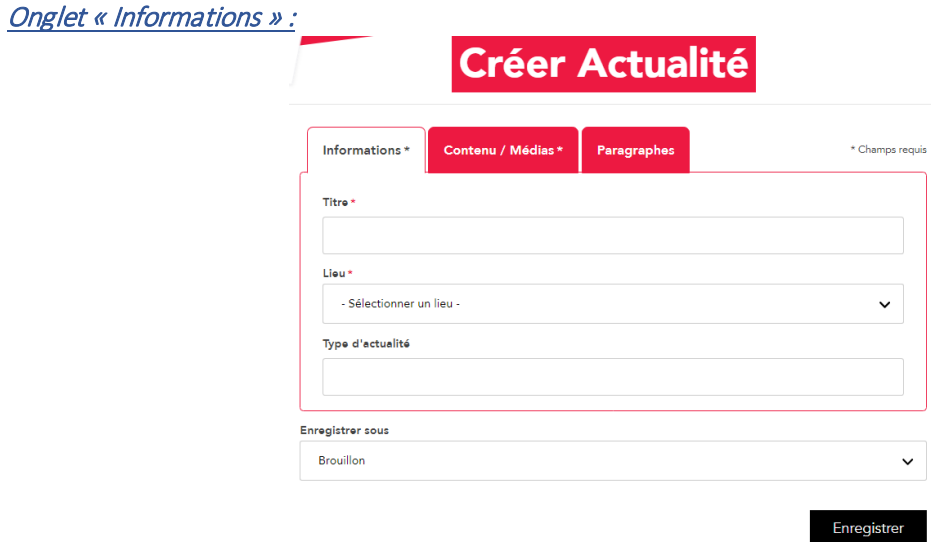

- **Titre** de l'actualité\*
- **Lieu**\* : sélectionner votre lieu en lien avec l'actualité
- Type d'actualité *(non obligatoire)*

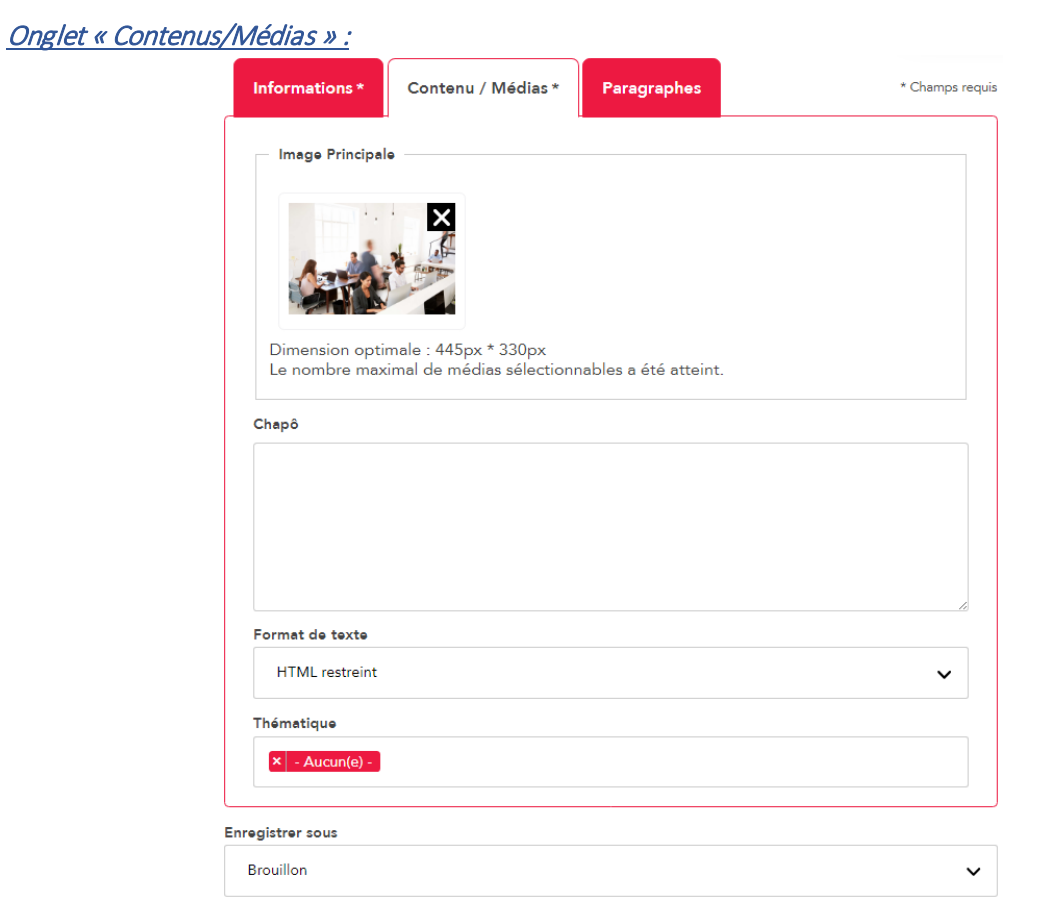

- **Image principale** : si vous ne renseignez pas d'image, c'est l'image par défaut qui apparaitra. Afin de valoriser votre actualité, vous pouvez déposer une image avec comme dimensions 445pixels\*330pixels pour optimiser l'affichage. En déposant l'image, vous devez la nommer et décrire brièvement votre image pour que le site soit accessible pour tous. Il est possible de recadrer l'image via le site :

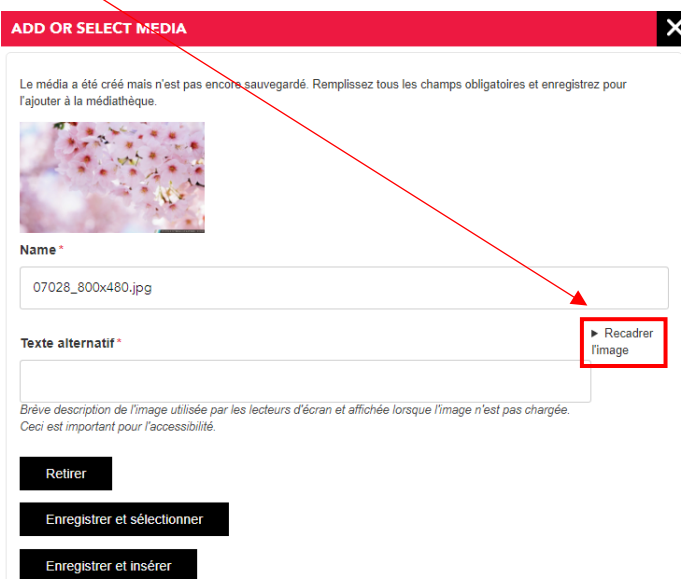

- **Chapô** : Le chapô permet de visualiser la ou les première(s) phrase(s) de votre actualité pour donner envie aux usagers d'en savoir plus sur votre actualité. Vous avez la possibilité de changer le format de texte (HTML restreint par défaut, HTML simple ou HTML complexe) en fonction de la mise en forme que vous souhaitez pour votre actualité. Concrètement, votre actualité sera visible sur la page [toutes les actualités](https://normandie-connectee.fr/actualites) comme ceci :

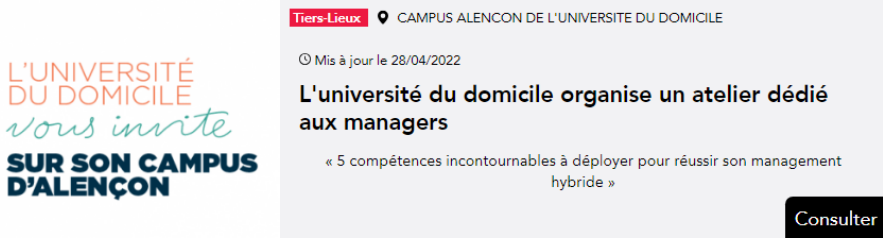

- **Thématique**(s) de votre actualité : par défaut il n'y en a pas mais vous avez la possibilité d'en ajouter une ou plusieurs parmi celles-ci : Coworking, Culture numérique, Cybersécurité, Fabrication numérique, Numérique en santé, Sobriété numérique, Transformation numérique locale. Si vous souhaitez ajouter une thématique, nous vous invitons à nous transmettre la thématique souhaitée par mail à [l'équipe Normandie Connectée.](mailto:mathilde.anger@normandie.fr;mailto:anne.lenoel@normandie.fr)

#### Onglet « Paragraphes » :

Afin d'apporter une flexibilité dans la mise en page des contenus, le site permet désormais d'implémenter des carrousels de photos, des vidéos, des liens, des blocs contacts, des citations pour améliorer le visuel des pages du site.

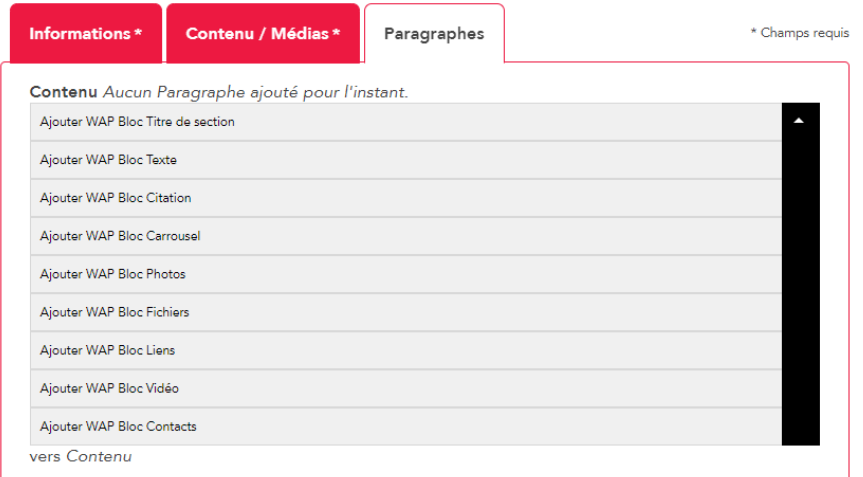

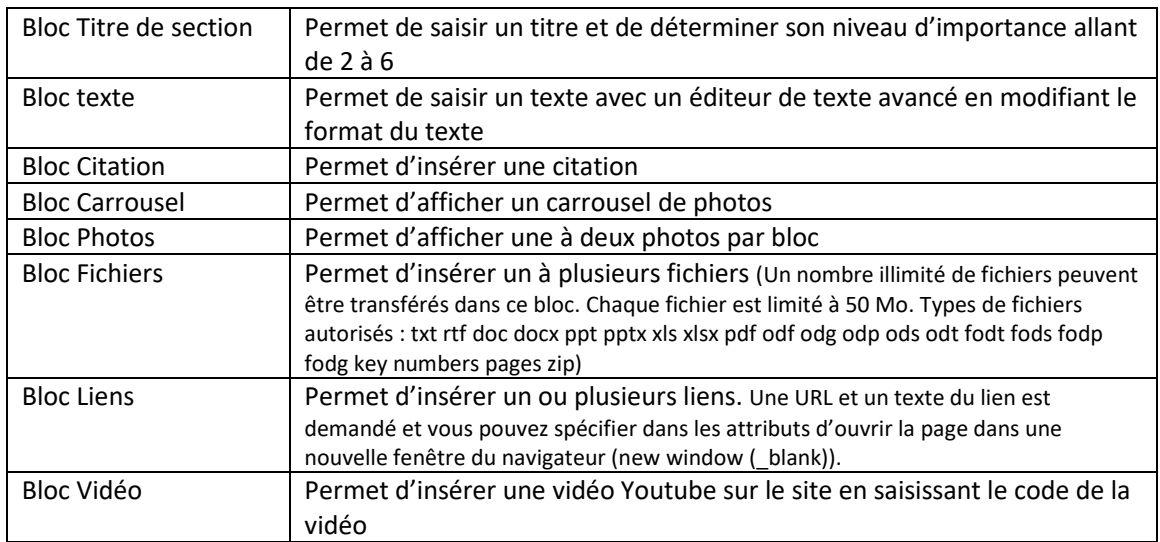

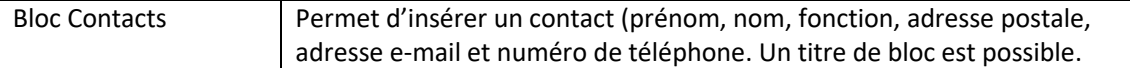

Une fois votre actualité finalisée, pensez à modifier votre actualité actuellement en *mode brouillon* en *mode publié* puis cliquez sur le bouton *enregistrer*.

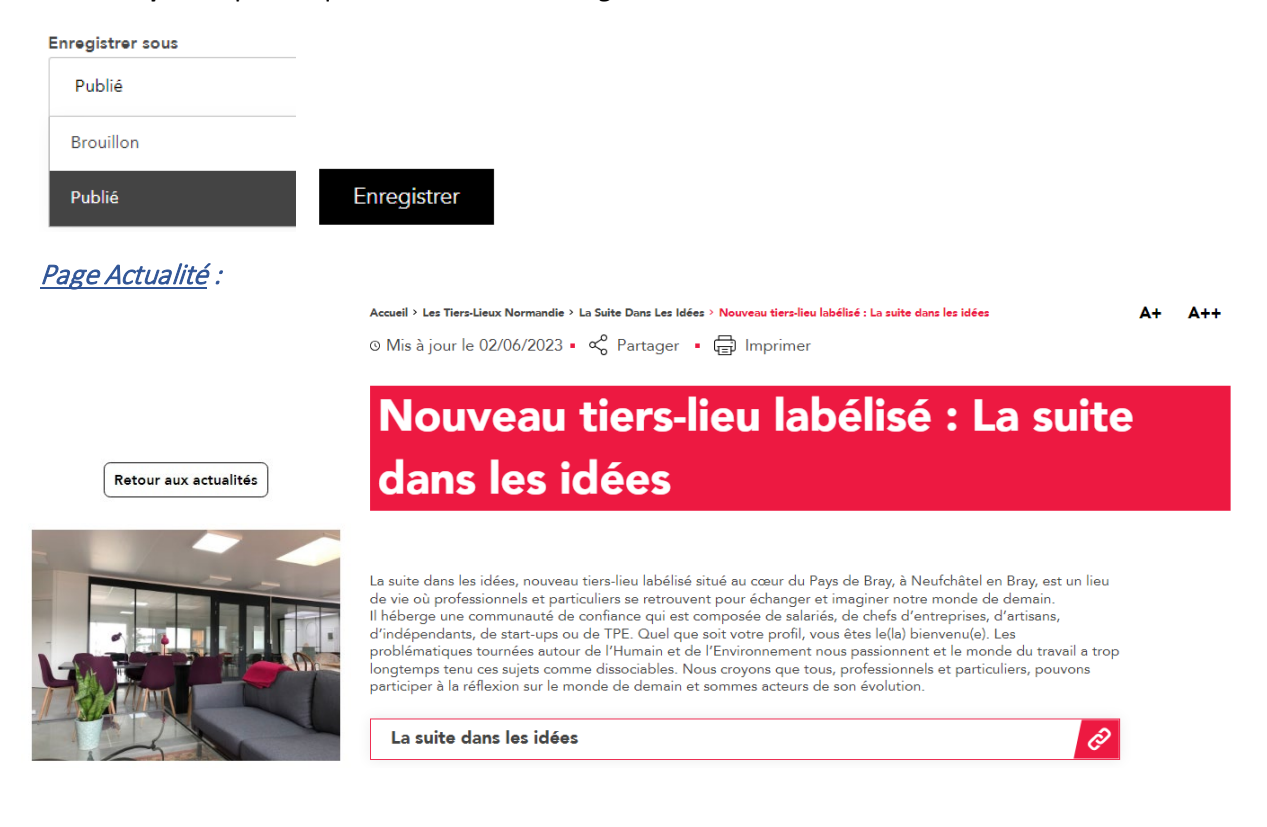

## 2) Atelier/Session

<span id="page-5-0"></span>Vous avez la possibilité de créer vos ateliers/sessions soit via ce bouton, soit en créant un événement puis en sélectionnant Atelier comme type d'événement.

#### ATTENTION ! Il y a une différence entre Atelier/Session et Evénement/Atelier

**Atelier/Session** visible sur la page du lieu uniquement dans l'onglet atelier/session sous forme de tableau. Il n'y a pas de page dédié, pas d'inscription possible via le site Normandie Connectée, pas de visibilité sur la page Evènements et pas de visibilité en page d'accueil.

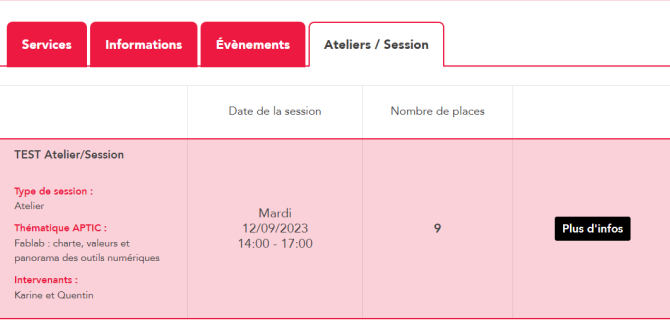

Evénements / Atelier  $\rightarrow$  un atelier créé dans les événements est visible en page d'accueil, sur la page Evénements mais également sur la page du lieu dans l'onglet Evènement avec une page dédié et la possibilité de s'inscrire directement sur le site Normandie Connectée ou via un lien vers votre site de réservation.

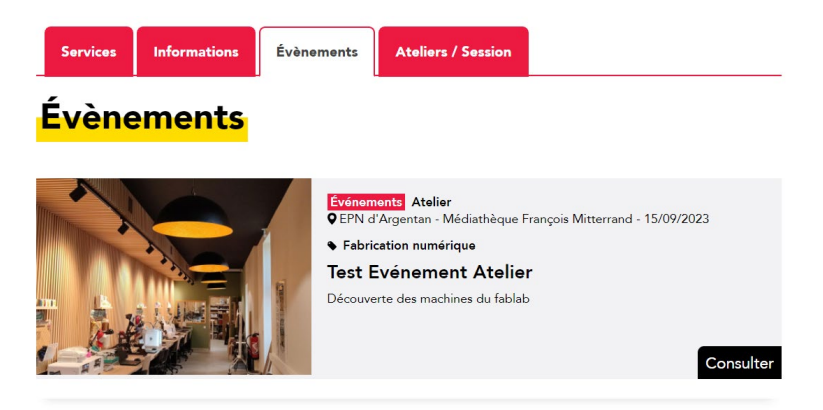

A noter que l'inscription est réservée aux personnes disposant d'un profil. Vos usagers peuvent se créer un compte. L'organisation est obligatoire pour s'inscrire.

Pour créer un atelier ou une session qui sera visible uniquement dans l'onglet atelier/session sur la page de votre lieu, vous avez plusieurs informations à renseigner :

#### Onglet « Informations » :

- **Titre** de l'atelier/session\*
- Lieu<sup>\*</sup> : sélectionner votre lieu qui organise l'atelier/session
- **Date et horaire de début et de fin\***
- **Capacité**
- **Type de session**\* : Afterwork, Atelier, Festival, Groupe de travail, Festival,

Plénière/Séminaire, Portes ouvertes. Vous avez la possibilité de sélectionner plusieurs types de session.

- Lien de réservation (URL+Lien) : uniquement une URL externe au site.
- **Thématique :** par défaut il n'y en a pas mais vous avez la possibilité d'en ajouter une ou plusieurs parmi celles-ci : Coworking, Culture numérique, Cybersécurité, Fabrication numérique, Numérique en santé, Sobriété numérique, Transformation numérique locale. Si vous souhaitez ajouter une thématique, nous vous invitons à nous transmettre la thématique souhaitée par mail à [l'équipe Normandie Connectée.](mailto:mathilde.anger@normandie.fr;mailto:anne.lenoel@normandie.fr)
- **Thématique APTIC** : vous avez la possibilité d'inscrire le ou les services de médiation numérique du référentiel APTIC disponible sur le site [APTIC.](https://www.aptic.fr/referentiels-nationaux/)

## **Créer Atelier / Session**

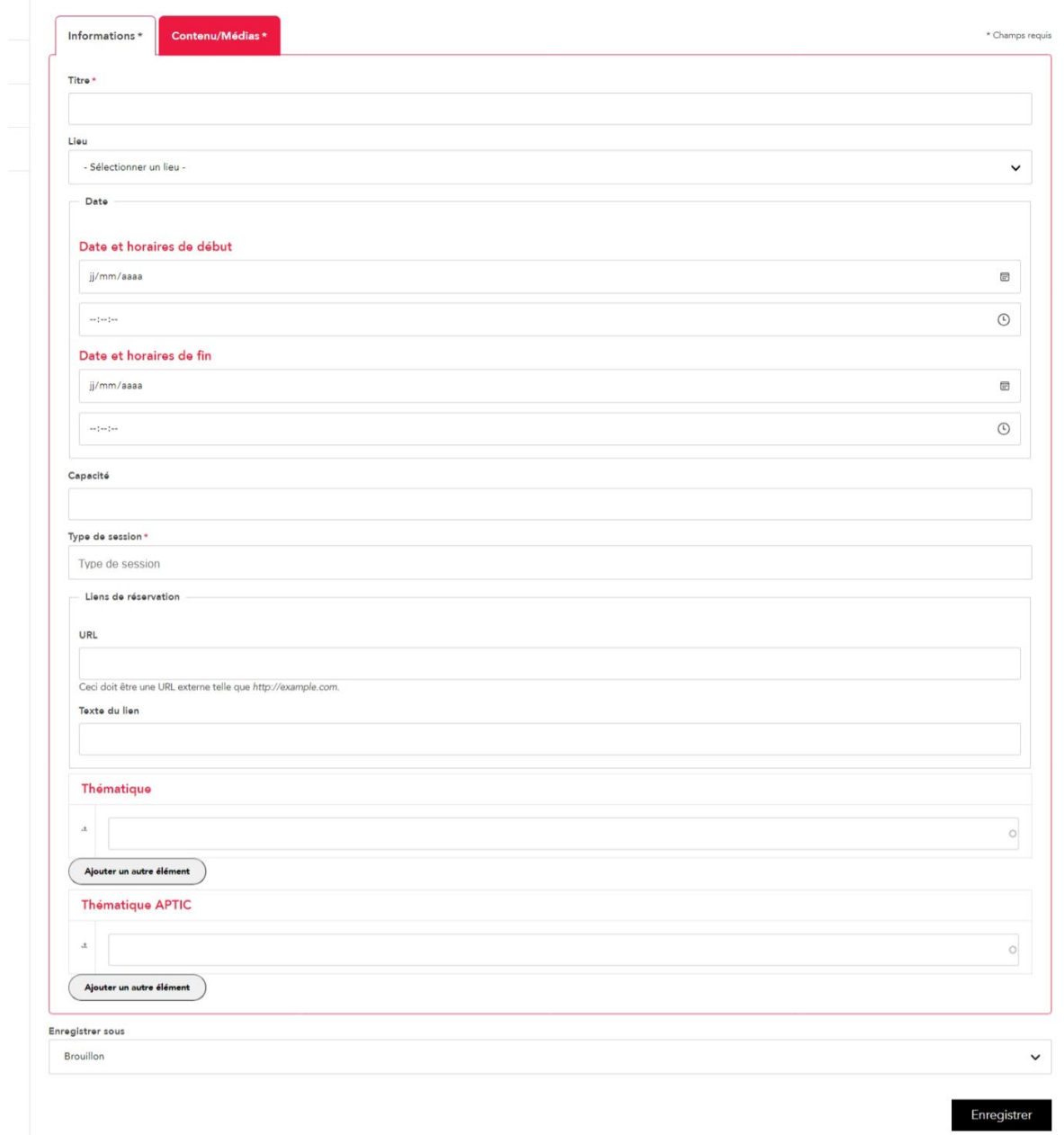

#### Onglet « Contenus/Médias » :

- **Description** : Permet de saisir la description de votre atelier avec un éditeur de texte avancé en modifiant le format du texte
- **Intervenants** : Permet d'indiquer le ou les intervenants de votre atelier/session avec un éditeur de texte avancé en modifiant le format du texte

Une fois votre atelier/session finalisé, pensez à modifier votre atelier/session actuellement en *mode brouillon* en *mode publié* puis cliquez sur le bouton *enregistrer*.

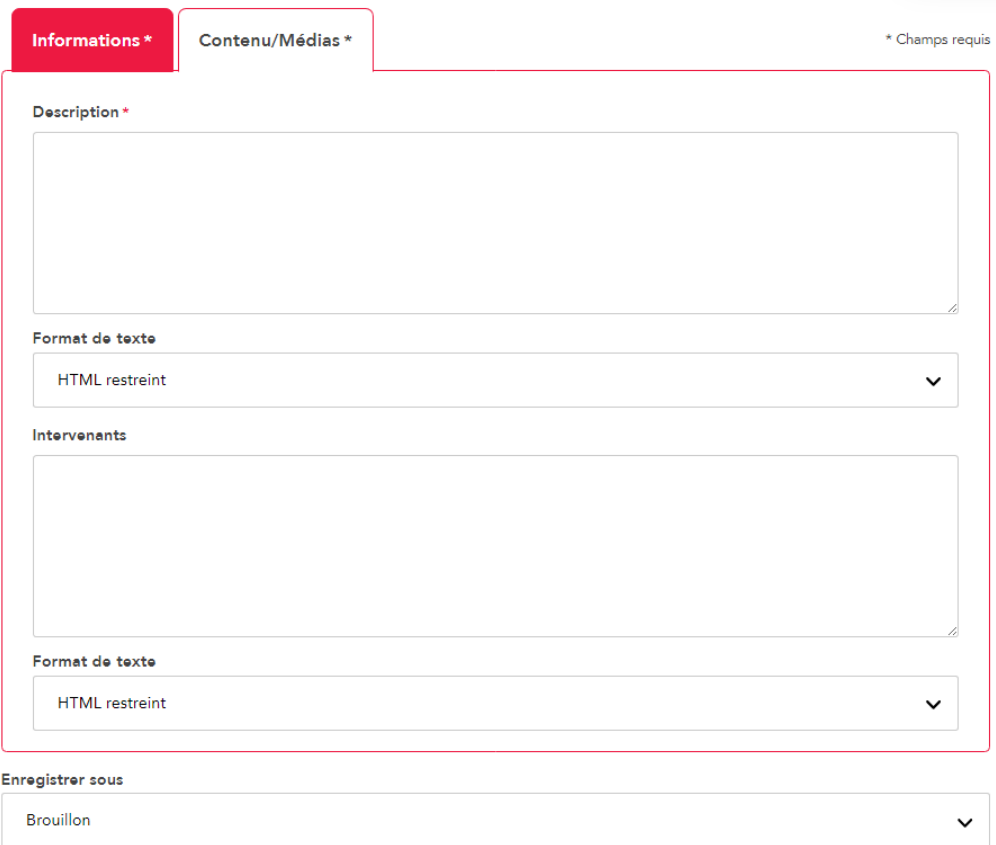

Un atelier/session est visible de cette manière sur la page d'un lieu :

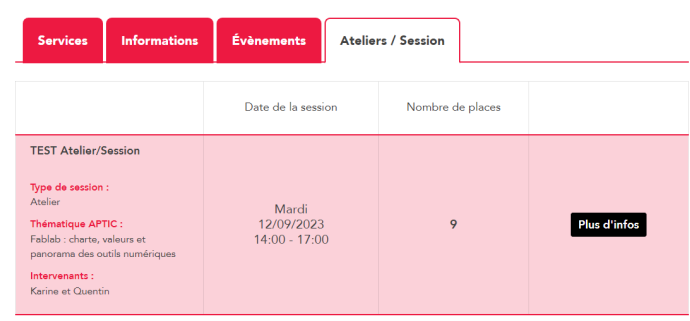

## 3) Salle

<span id="page-8-0"></span>Vous avez la possibilité de créer vos salles de réservation qui seront visibles sur la page de votre lieu dans l'onglet « Salles »

#### Onglet « Informations » :

- **Titre\*** : nom de la salle
- **Lieu**\* : sélectionner votre lieu qui propose la salle à réserver
- **Superficie** (en m<sup>2</sup>) \*
- **Capacité**
- **Lien de réservation** (URL+Lien) : uniquement une URL externe au site.

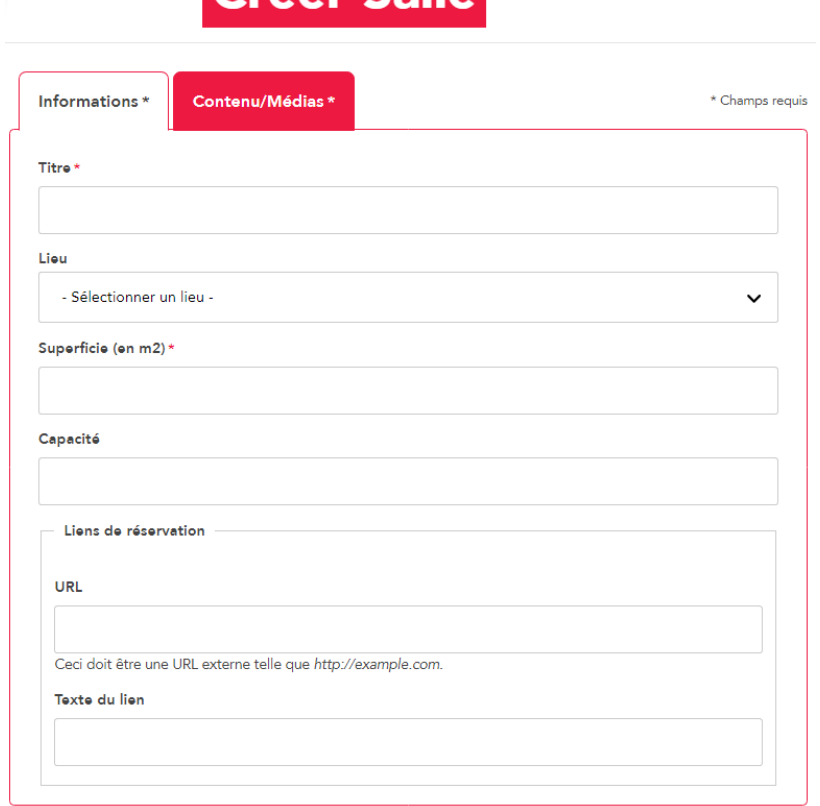

Créer Salle

**Contract Contract** 

#### Onglet « Contenus/Médias » :

- **Image principale** : Supprimez l'image par défaut pour insérer une image de votre salle.
- **Description** : Permet de saisir la description de votre salle avec un éditeur de texte avancé en modifiant le format du texte
- **Galerie photos** : Permet d'insérer au maximum 6 photos de votre salle.

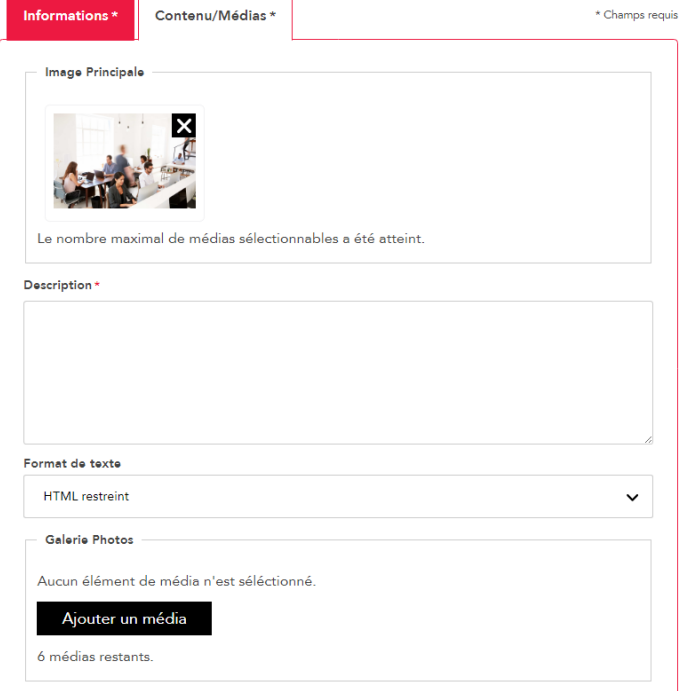

Une fois votre salle finalisée, pensez à modifier le *mode brouillon* en *mode publié* puis cliquez sur le bouton *enregistrer*.

## 4) Evénements

<span id="page-10-0"></span>Pour créer un événement qui sera visible sur la page de votre lieu mais également sur la page d'accueil du site Normandie Connectée et sur la page Evènements, vous avez plusieurs informations à renseigner :

## Onglet « Informations » :

- **Titre** de l'événement\*
- Date et horaire de début et de fin\*
- **Adresse de l'événement**
- Lieu : sélectionner votre lieu qui organise l'événement
- **Capacité**
- **Type de session**\* : Afterwork, Atelier, Festival, Groupe de travail, Festival, Plénière/Séminaire, Portes ouvertes. Vous avez la possibilité de sélectionner plusieurs types de session.
- Lien de réservation : Ce champ n'est à renseigner que si vous souhaitez utiliser votre propre outil d'inscription. Sans lien URL, la gestion des inscriptions se fait automatiquement sur le site Normandie Connectée.

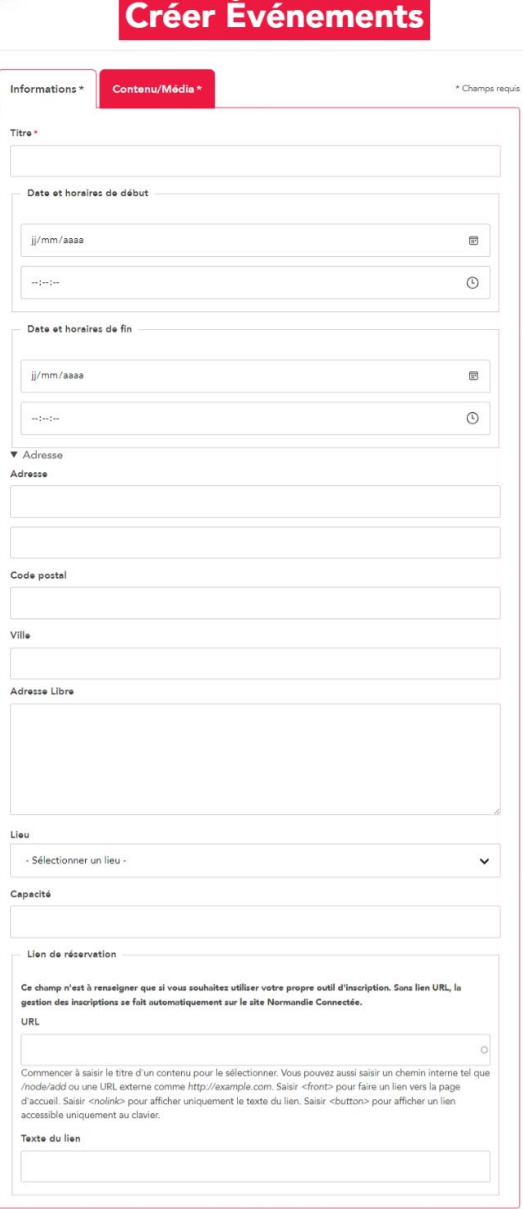

#### Onglet « Contenus/Médias » :

- **Contenu** : Permet de saisir le contenu de votre événement avec un éditeur de texte avancé en modifiant le format du texte
- **Image principale** : Supprimez l'image par défaut pour insérer une image, une affiche, un bandeau de votre événement qui viendra remplacer la bannière d'entête. Hauteur recommandée (360 pixels).
- **Image d'illustration** : Permet d'insérer une image qui apparaitra à gauche sur la page de votre événement. Dimension optimale : 445 pixels \* 330 pixels.
- **Intervenants :** Listez-le ou les intervenants de votre événement
- **Type d'évènements\* :** Afterwork, Atelier, Festival, Groupe de travail, Festival, Plénière/Séminaire, Portes ouvertes. Vous avez la possibilité de sélectionner plusieurs types d'événements.
- **Thématique :** par défaut il n'y en a pas mais vous avez la possibilité d'en ajouter une ou plusieurs parmi celles-ci : Coworking, Culture numérique, Cybersécurité, Fabrication numérique, Numérique en santé, Sobriété numérique, Transformation numérique locale. Si vous souhaitez ajouter une thématique, nous vous invitons à nous transmettre la thématique souhaitée par mail à [l'équipe Normandie](mailto:mathilde.anger@normandie.fr;mailto:anne.lenoel@normandie.fr)  [Connectée.](mailto:mathilde.anger@normandie.fr;mailto:anne.lenoel@normandie.fr)
- **Thématique APTIC** : vous avez la possibilité d'inscrire le ou les services de médiation numérique du référentiel APTIC disponible sur le sit[e APTIC.](https://www.aptic.fr/referentiels-nationaux/)

## Informations \* Contenu/Média\* \* Champs para de Contenu Format de texte HTML restreint Image Principale Aucun élément de média n'est séléctionné Ajouter un média Viendra remplacer la bannière d'entête si renseignée. Hauteur recommandée : 360px<br>Un média restant. Image d'illustration un élément de média n'est séléctionné. Ajouter un média Dimension optimale : 445px \* 330px<br>Un média restant. Intervenants Format de texte HTML restraint Type d'évènements **x** Atelier Thématique Thématique APTIC

Une fois votre événement finalisé, pensez à modifier le *mode brouillon* en *mode publié* puis cliquez sur le bouton *enregistrer*.

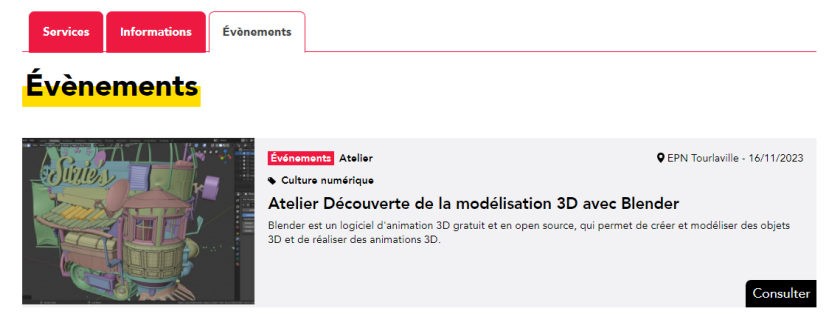

*Onglet « Evénements » de la page d'un lieu :* 

**Créer Événements** 

#### *Page Evénement*

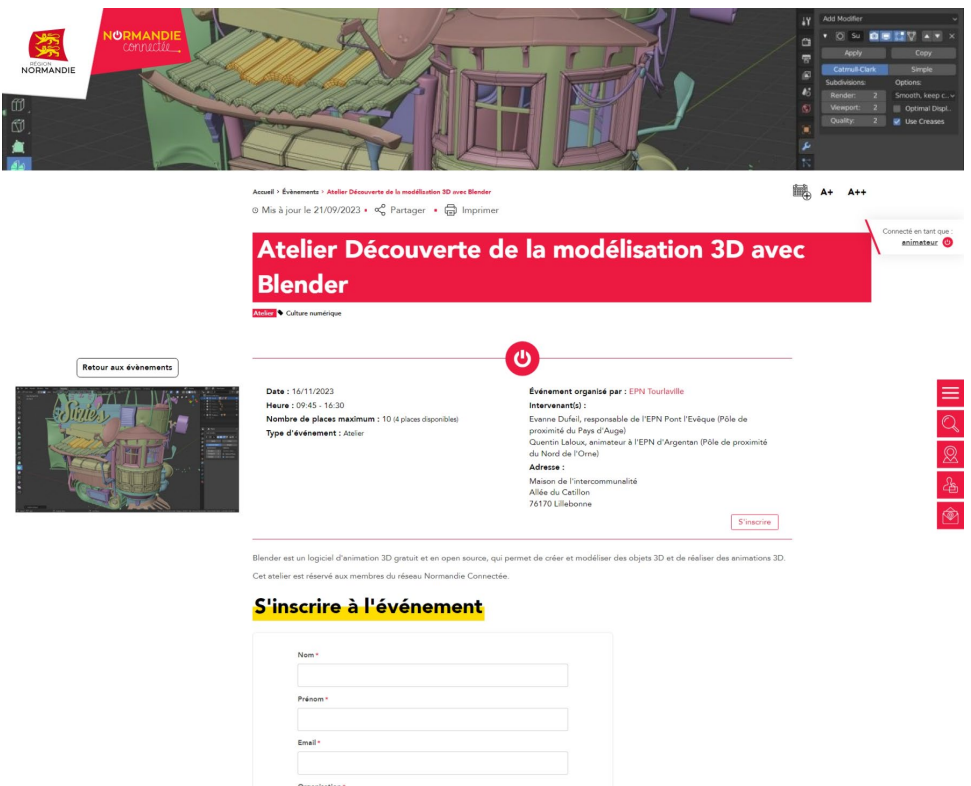

**S'inscrire** 

│<br>○ Inscription validée par la Région

## <span id="page-12-0"></span>II- Mes Contenus

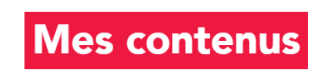

## Mes lieux en charge

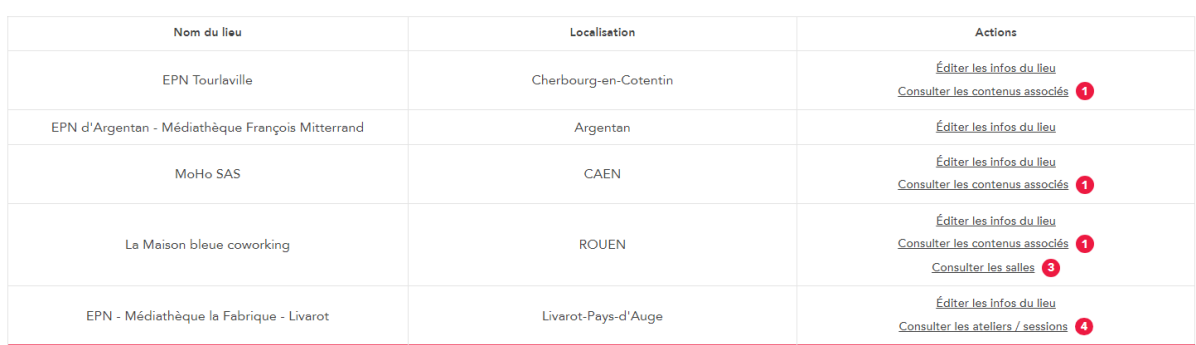

#### Évènements Hors-Lieux

Pas d'évènements hors-lieux pour le moment.

## 1) Liste de vos lieux en charge

<span id="page-13-0"></span>Vos lieux sont détaillés dans un tableau avec le nom du lieu, la localisation et les différentes actions associées à chaque lieu :

/oir le contenu @

- Editer les infos du lieu
- Consulter les contenus associés d'un lieu : actualités et événements
- Consulter les salles d'un lieu
- [Consulter les ateliers / sessions \(](https://normandie-connectee.fr/user/contenus/ateliers/1010)hors événements)

## <span id="page-13-1"></span>2) Editer les infos du lieu

#### Infos générales

- **Nom du lieu**\*
- Type de lieu<sup>\*</sup> : EPN, Tiers-Lieux ou les deux
- **Porteur de projet**
- **Tags Ambiances** : Par défaut Aucun mais vous pouvez en renseignez plusieurs parmi ces tags : Comme à la maison, Grand compte, Culture économie sociale, Culture geek. Il est possible d'en ajouter en transmettant la demande par mail à [l'équipe Normandie Connectée.](mailto:mathilde.anger@normandie.fr;mailto:anne.lenoel@normandie.fr)

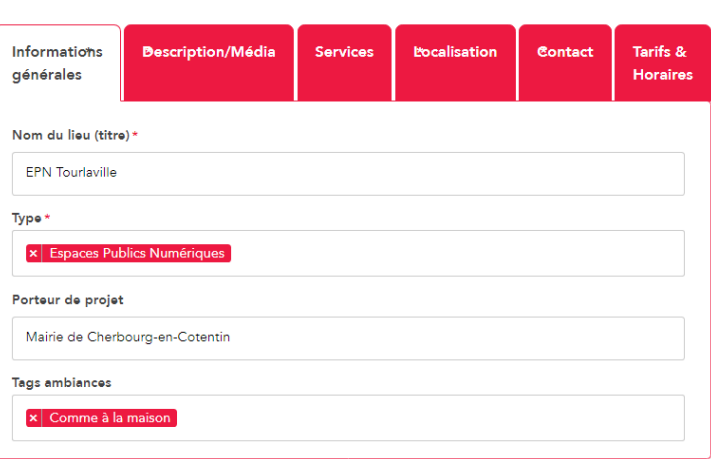

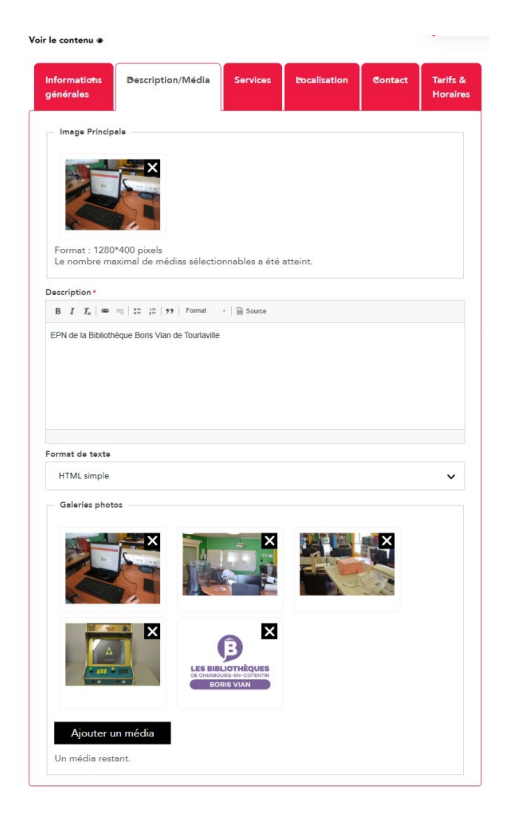

## Description / média

- **Image principale** : Supprimez l'image par défaut pour insérer une image, une affiche, un bandeau de votre lieu qui viendra remplacer la bannière d'entête. Format 1280\*400 pixels.
- **Description** : Permet de saisir la description de votre lieu avec un éditeur de texte avancé en modifiant le format du texte
- **Galeries photos** : Permet d'insérer 6 photos qui apparaitront à gauche sur la page de votre lieu.

#### **Services**

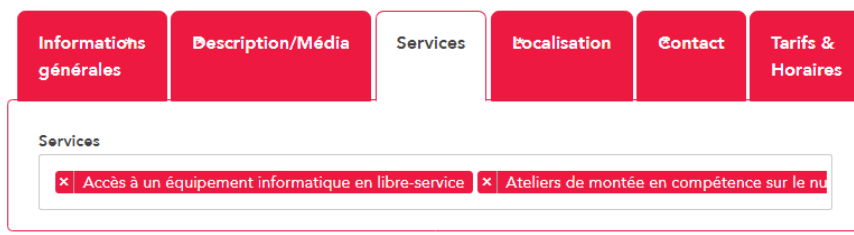

#### **Localisation**

- Adresse\*
- Code postal\*
- Ville\*
- Code INSEE
- Département
- Coordonnées GPS\*

Les informations de localisation sont créées automatiquement lors de la validation de votre lieu mais vous avez la possibilité de les modifier.

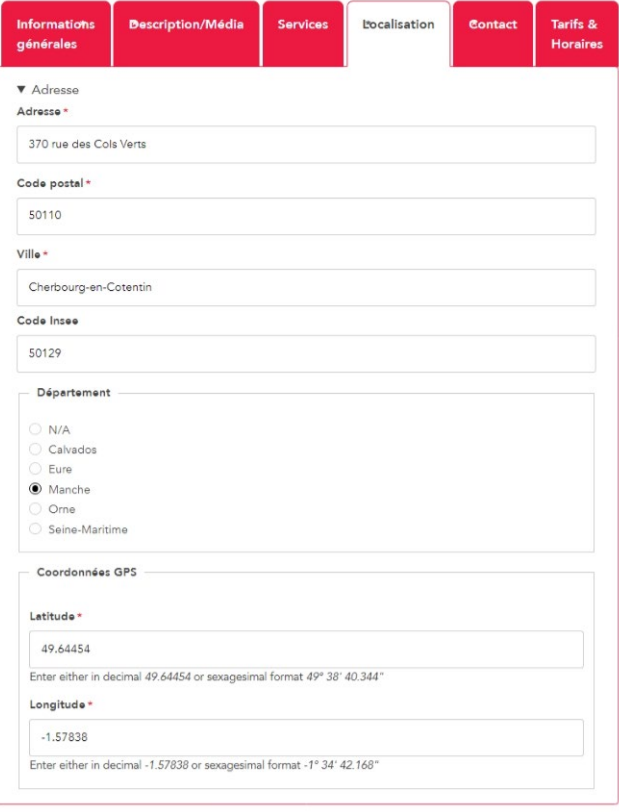

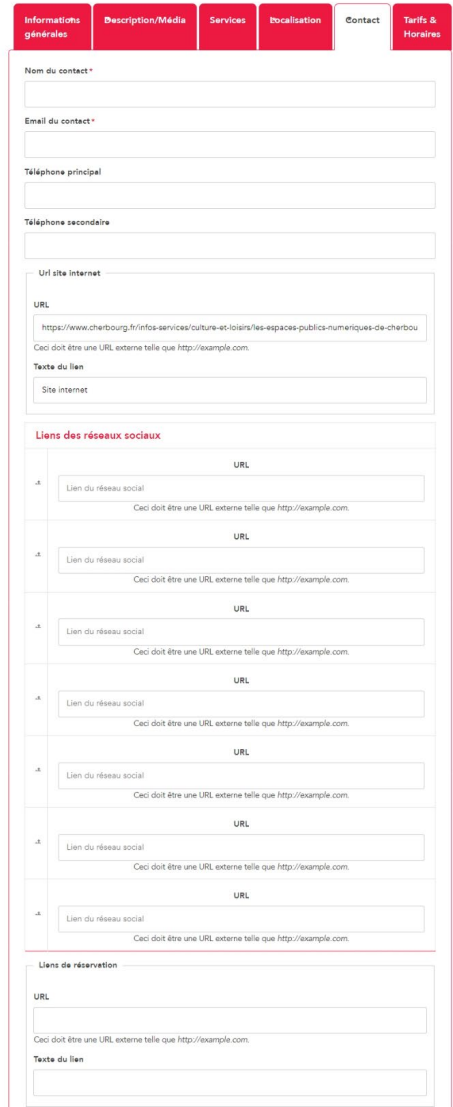

## Tarifs/Horaires

- **Tarifs** : Permet de saisir les tarifs de votre lieu avec un éditeur de texte avancé en modifiant le format du texte
- **Horaires** : Permet de saisir les horaires de votre lieu avec un éditeur de texte avancé en modifiant le format du texte

## **Contact**

- Nom du contact
- Email du contact
- Téléphone principal
- Téléphone secondaire
- URL site internet : URL + Texte du lien
- Liens des réseaux sociaux : Facebook ; Instagram, YouTube, Snapchat, twitter, LinkedIn
- Lien de réservation : URL obligatoirement externe + Texte du lien

<span id="page-15-0"></span>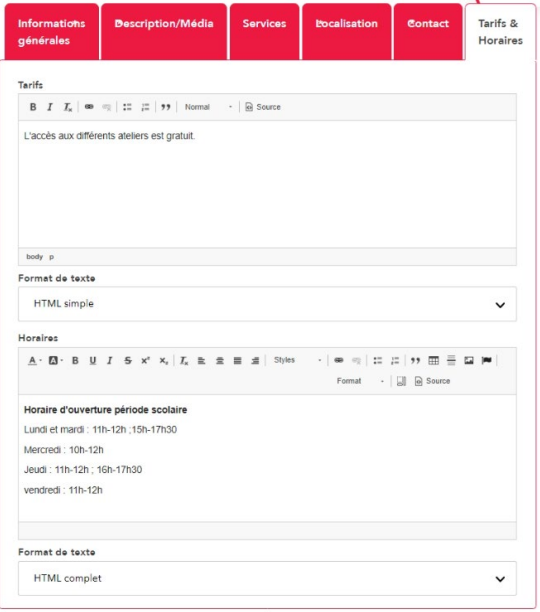

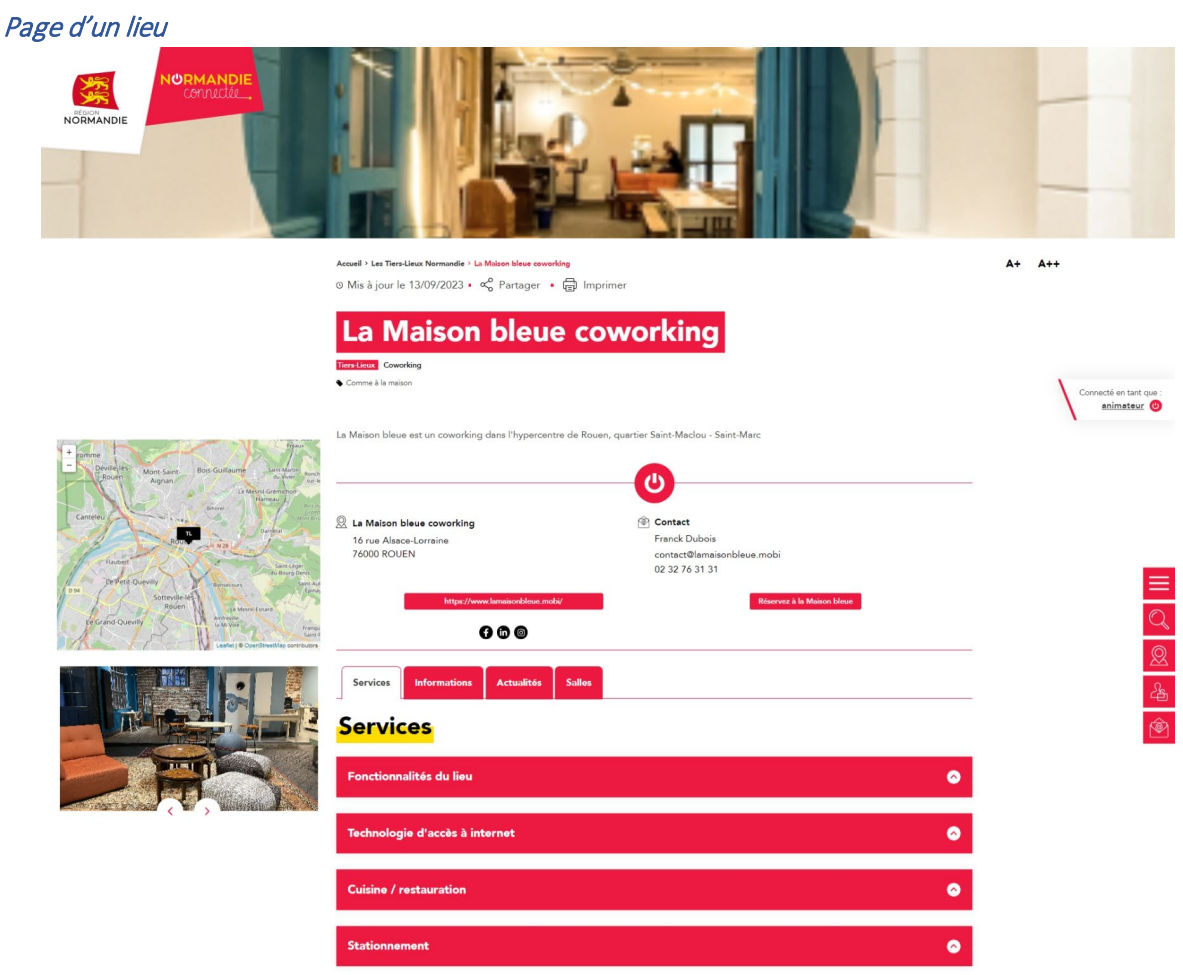

## 3) Consulter les contenus associés d'un lieu (actualités/événements)

## Actualités

Vous avez la possibilité d'éditer ou de consulter le contenu de votre actualité

#### Lieu : La Maison bleue coworking

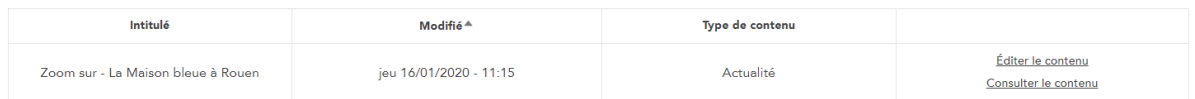

#### Evénements

Vous avez la possibilité d'éditer ou de consulter le contenu de votre événement mais également de gérer les inscriptions.

#### Lieu : EPN Tourlaville

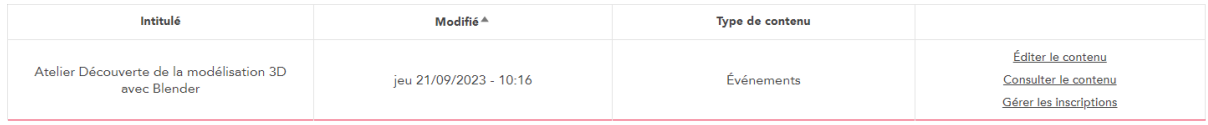

#### Gérer les inscriptions

Vous visualisez dans un tableau, le nom et prénom des personnes inscrites à votre événement ainsi que leur mail et la date de leur inscription. Vous allez la possibilité de désinscrire chaque participant. Vous pouvez exporter les inscriptions au format csv.

## Gérer les inscriptions

#### Lieu : Atelier Découverte de la modélisation 3D avec Blender

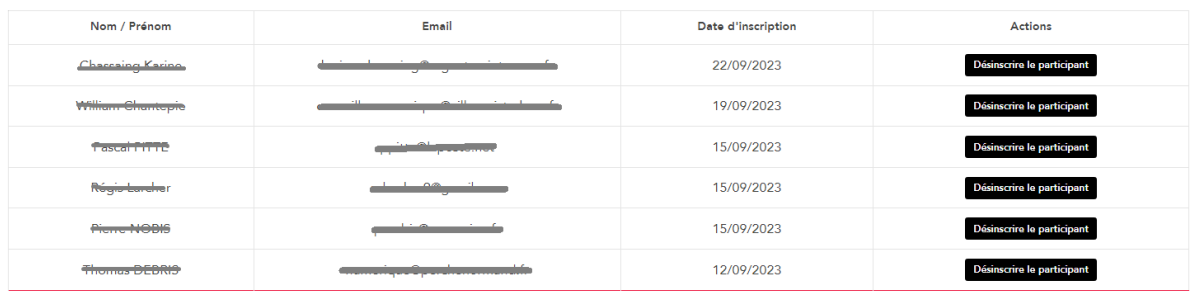

Exporter les inscriptions en CSV  $\;\;\pm\;\;$ 

## 4) Consulter les salles d'un lieu

<span id="page-17-0"></span>Vous avez la possibilité d'éditer ou de consulter le contenu de chacune de vos salles.

## Lieu : La Maison bleue coworking

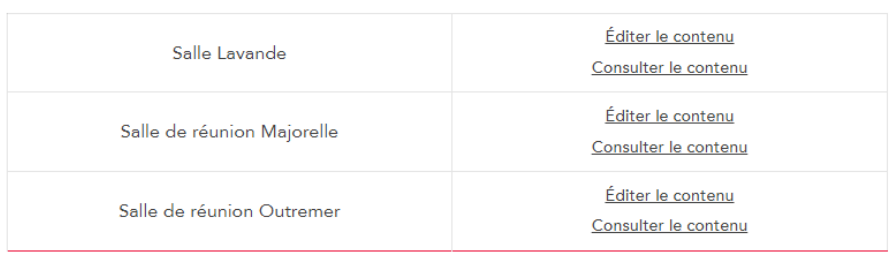

## <span id="page-17-1"></span>5) [Consulter les ateliers / sessions](https://normandie-connectee.fr/user/contenus/ateliers/1010) (hors événements)

Vous visualisez dans un tableau par lieu l'intitulé de votre atelier, les dates et horaires de début et de fin, la date de dernière modification, le détail de l'atelier comprenant l'intervenant, la thématique et la thématique APTIC. Vous avez la possibilité d'éditer ou de consulter chacun de vos ateliers/sessions détaillés dans un tableau par lieu.

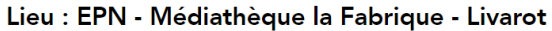

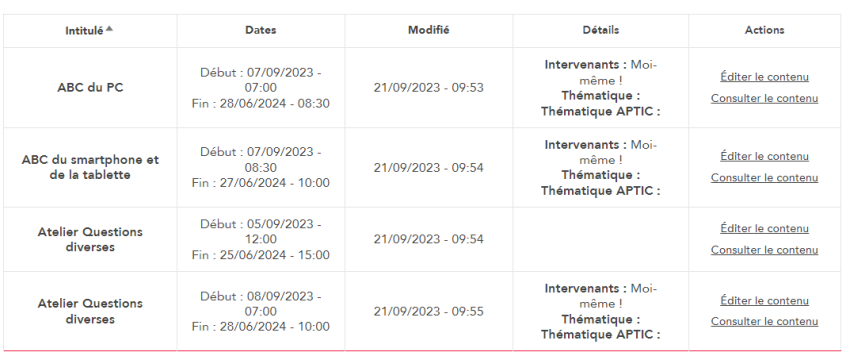